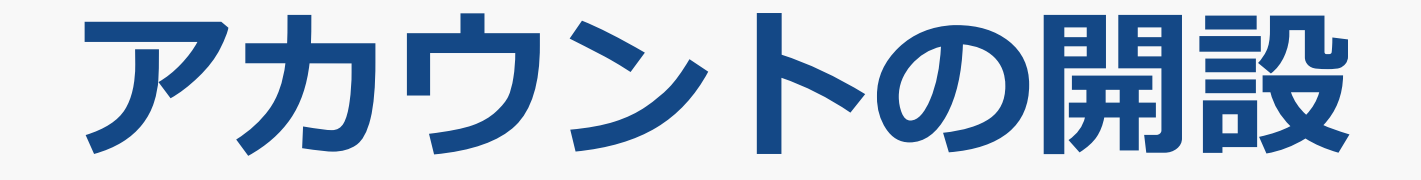

# アカウントの開設の流れ

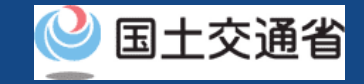

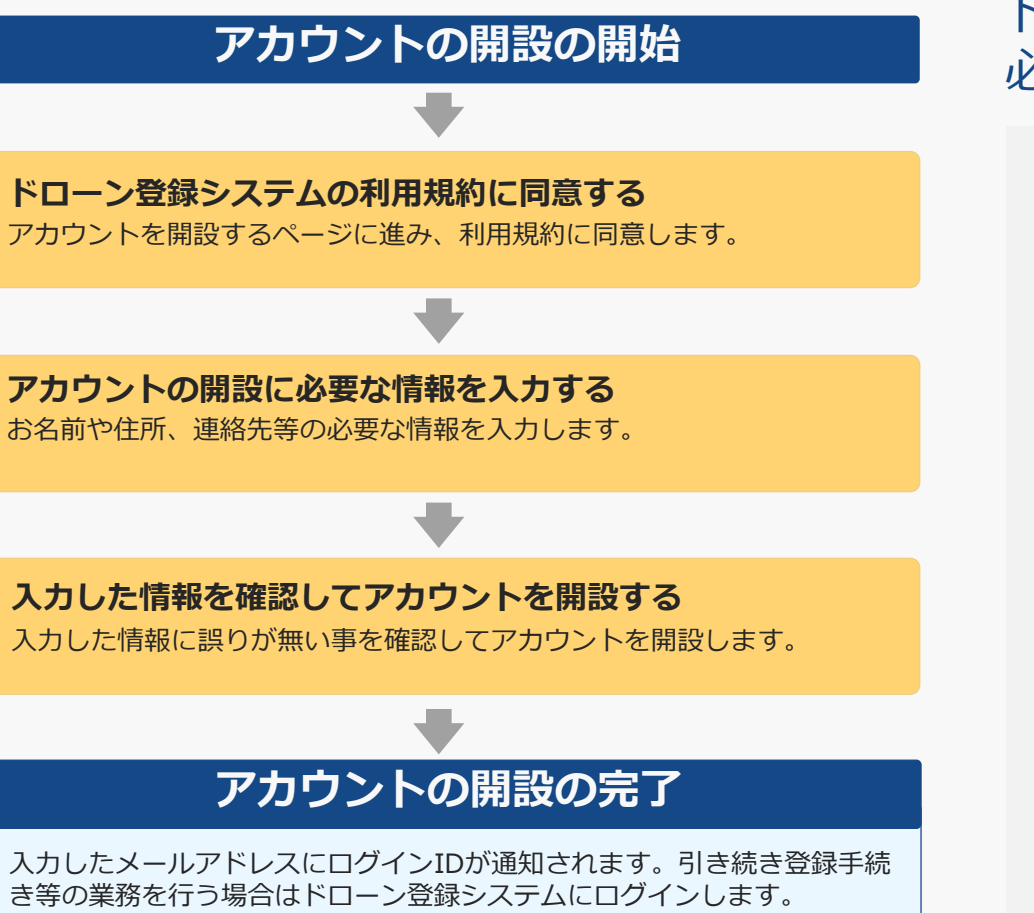

### ドローン登録システムを利用するために 必要なアカウントを開設します。

ドローン登録システムを利用される方が「個人」の場合と 「企業・団体(法人)」の場合によって、入力する項目が 異なります。

アカウント開設後の登録手続きを「個人」として行う場合 は個人のアカウントを、 「企業・団体(法人)」の場合 は法人のアカウントを開設してください。

なお、個人が申請手続きを行う際の本人確認の手段として マイナンバーカードがご利用頂けます。

マイナンバーカードをご利用頂くにはアカウントを開設す る際にマイナンバーカードの情報を読み取り、カードとド ローン登録システムを連携させておく必要があります。

マイナンバーカードの券面情報を読み取る方法については 「マイナンバーカードの券面情報を読み取る方法」のマ ニュアルをご確認ください。方法についてご確認頂けまし たら、お手元にマイナンバーカードをご準備のうえアカウ ントの開設にお進みください。

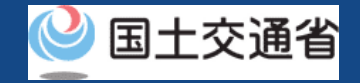

## アカウントの開設に必要なもの

手続きで必要なものは個人や法人、手続きの内容、本人確認の手段によって異なります。 ご確認のうえ手続きにお進みください。

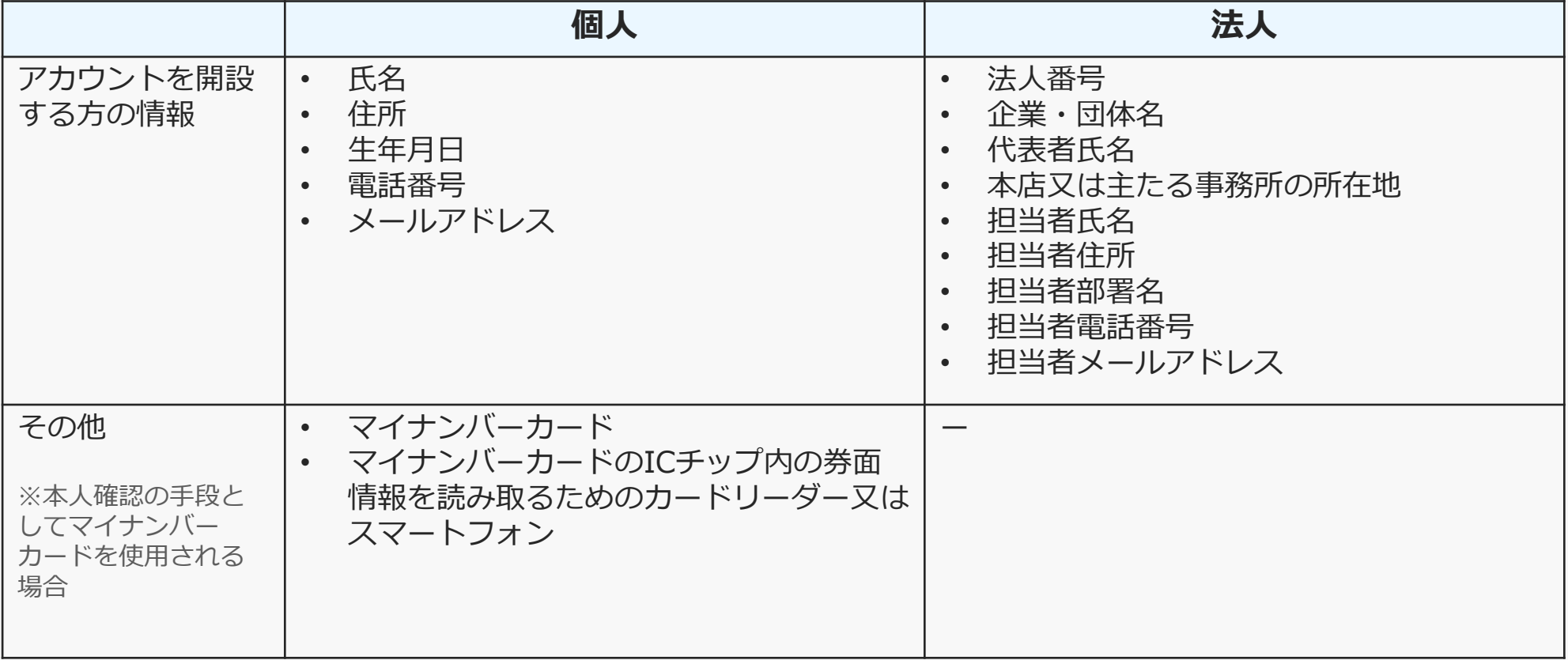

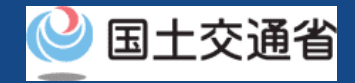

### アカウントの開設【ドローン登録システムの利用規約に同意する】

トップページからアカウントを開設するページに進みます。

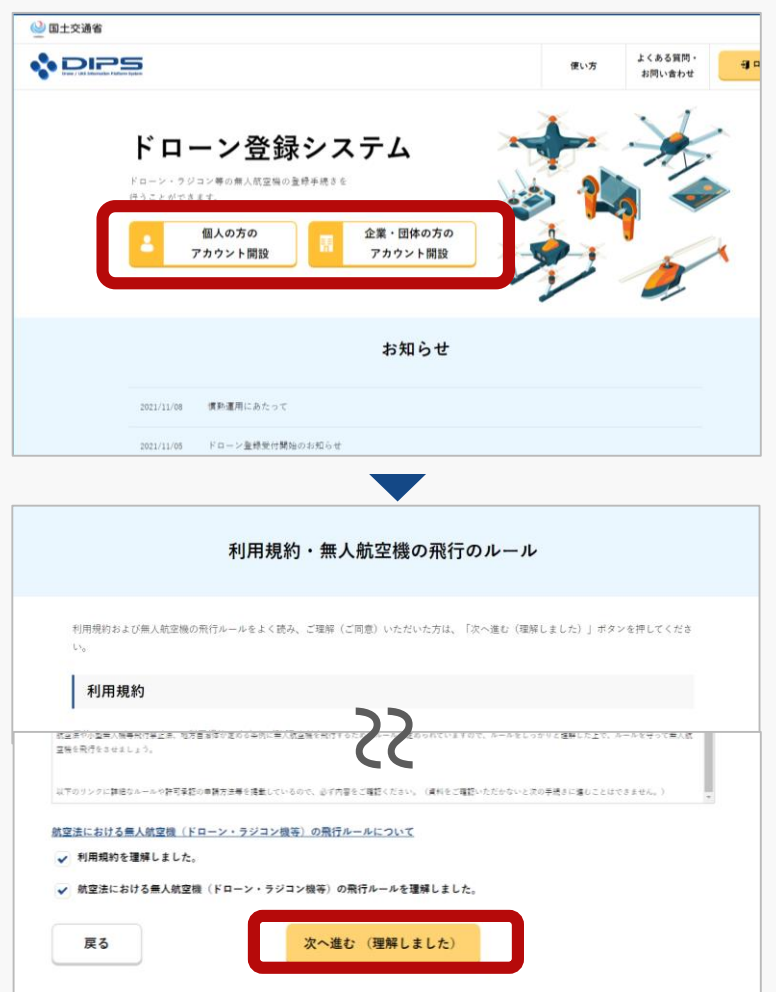

個人のアカウントを開設する場合は「個人の方のアカウント 開設」ボタンを、法人のアカウントを開設する場合は「企 業・団体の方のアカウント開設」ボタンを押します。

次に利用規約のページが開きます。アカウントを開設するに は利用規約への同意が必要です。利用規約をご確認のうえ、 同意する場合はチェックボックスにチェックを付けて「次へ 進む(理解しました)」ボタンを押します。

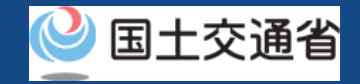

### アカウントの開設【アカウントの開設に必要な情報を入力する】

アカウント開設のページで必要事項を入力します。必要事項を全て入力したら、「確認」ボタン を押し、確認ページに進みます。

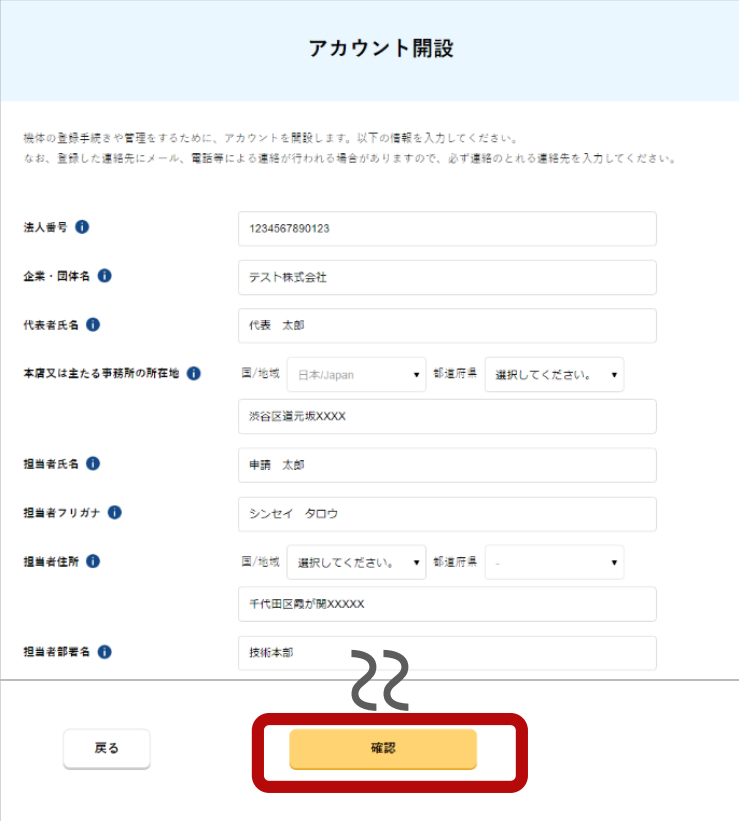

【個人のアカウントを開設する場合】

申請手続きの本人確認でマイナンバーカードを利用する場合は、必ず「マイナ ンバーカード情報連携」ボタンを押して、マイナンバーカードの券面情報の読 み取りをしてください。

「マイナンバーカード情報連携」ボタンを押すとカードの読み取りに進むため のダイアログが開きます。ダイアログの説明に従ってマイナンバーカードの券 面情報の読み取りに進んでください。

マイナンバーカードの券面情報を読み取る方法については「マイナンバーカー ドの券面情報を読み取る方法」のマニュアルをご確認ください。

【法人のアカウントを開設する場合】

法人番号や代表者氏名のほかドローン登録を担当する方の担当者名、担当者住 所、担当者部署名、担当者電話番号、担当者メールアドレスを入力します。必 ず連絡のとれるメールアドレス、電話番号を入力してください。

なお、パスワードは以下の条件にて設定をお願いします。また、推察されやす い氏名や生年月日などの組み合わせはお控え下さい。

・英字(A~Z・a~z)、数字(0~9)、記号( + - \* / = . , : ; '` @!# \$% ? & | ~ ^ ( ) [ ] { } < > ) を使用し、8文字以上32文字以下の パスワードを入力してください。

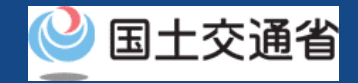

## アカウントの開設【入力した情報を確認してアカウントを開設する】

入力したアカウントの情報を確認し、間違いが無ければ「開設する」ボタンを押します。

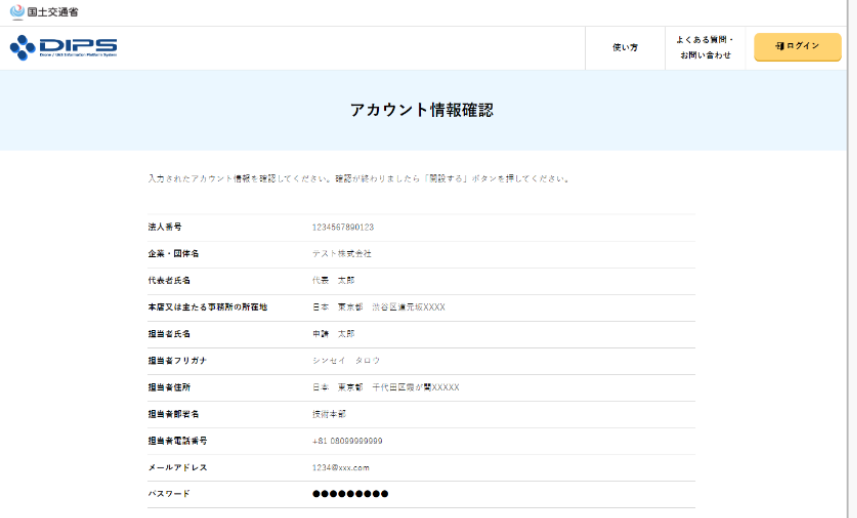

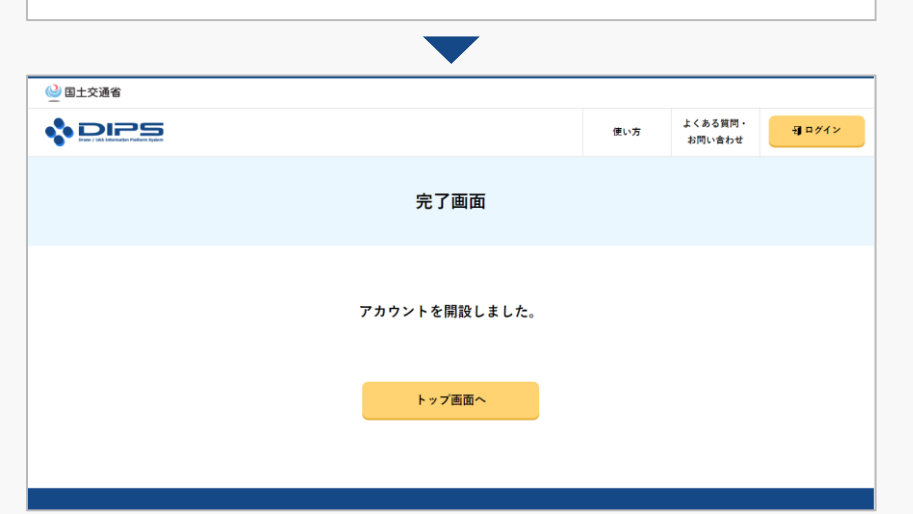

アカウントが開設されると、アカウント開設完了のページが開き、 設定したメールアドレスにログインIDが送付されます。パスワード は通知されませんので、ご自身にて設定したパスワードを管理くだ さい。

引き続き新規登録等の手続きを行うには、トップページからログイ ン頂く必要があります。